## **2.2 Arbeiten mit dem eHealth-Navigator**

# **2.2.1 Einwahl ins Gesundheitsnetz, Start des eHealth-Navigators und das SEAMAN Center**

#### **Einwahl**

Vor dem Start des eHealth-Navigators wird durch die Einwahl ins Gesundheitsnetz eine Verbindung hergestellt, die den elektronischen Austausch von Informationen innerhalb des Netzes ermöglicht. Die Einwahl wird durch Doppelklick auf die Verknüpfung **eHealthNet** und Aktivieren des Buttons **Wählen** gestartet.

#### **Start des eHealth-Navigators**

Der eHealth-Navigator wird entweder durch Doppelklick auf die Verknüpfung **eHealth-Navigator** auf dem Desktop, oder über Start → Programme → EHealthNet → eHealth-**Navigator**, gestartet.

Für den Start des eHealth-Navigators ist eine persönliche Anmeldung erforderlich. In dem Fenster Anmeldung aktivieren Sie über [▼] die Liste der Benutzer des einrichtungsspezifischen Accounts und melden sich durch Eingabe Ihres persönlichen Passworts im System an.

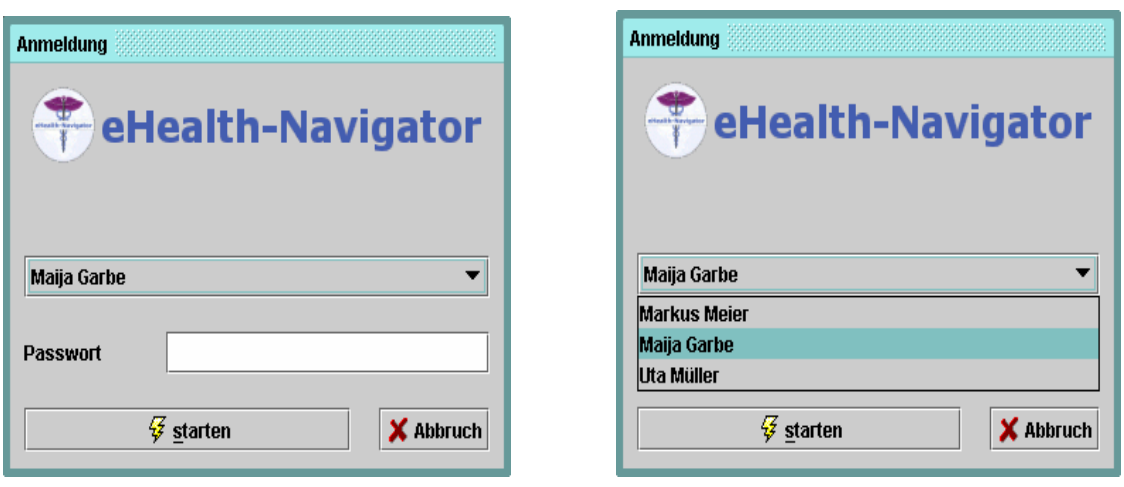

In der oberen rechten Ecke der Bildschirmansicht des eHealth-Navigators ist zu jedem Zeitpunkt sichtbar, welcher Benutzer zum jeweiligen Zeitpunkt angemeldet ist.

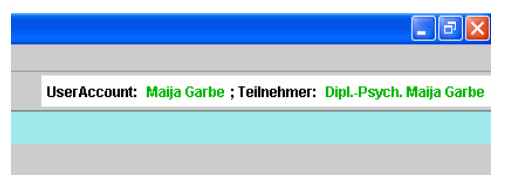

Die Angaben zu einem Nutzer setzen sich aus dessen Titel (Berufs-/Funktionsbezeichnung), Vornamen und Namen zusammen. Unter diesen Angaben werden zum einen die Aktivitäten jedes Nutzers im SEAMAN Center protokolliert, zum anderen werden mit diesen Angaben die Überleitungsdokumente (SEADOK) beim signierenden Speichern elektronisch unterschrieben. Die individualisierte Nutzerverwaltung unterstützt die Vertraulichkeit und Verbindlichkeit im Rahmen der elektronischen Überleitungskommunikation.

### **Das SEAMAN Center**

Das Menu SEAMAN Center starten Sie in der linke Spalte des eHealth-Navigators unter "Integrierte Versorgung". Das SEAMAN Center hält folgende Untermenüs bereit:

 $\overline{\Phi}$ - $\overline{\partial}$  Integrierte Versorgung  $\stackrel{\mathbf{1}}{\Phi}$  SEAMAN Center **骨** Patientenfach 一圓 Neue Dokumente – **lla** Kontakte ▒️<br>ॷॣॕऀॷॕॣ Einstellungen

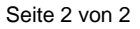